始终如一地为您提供帮助

在以下网站上注册产品并获得支持 www.philips.com/support

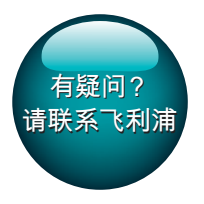

**PI3205G** 

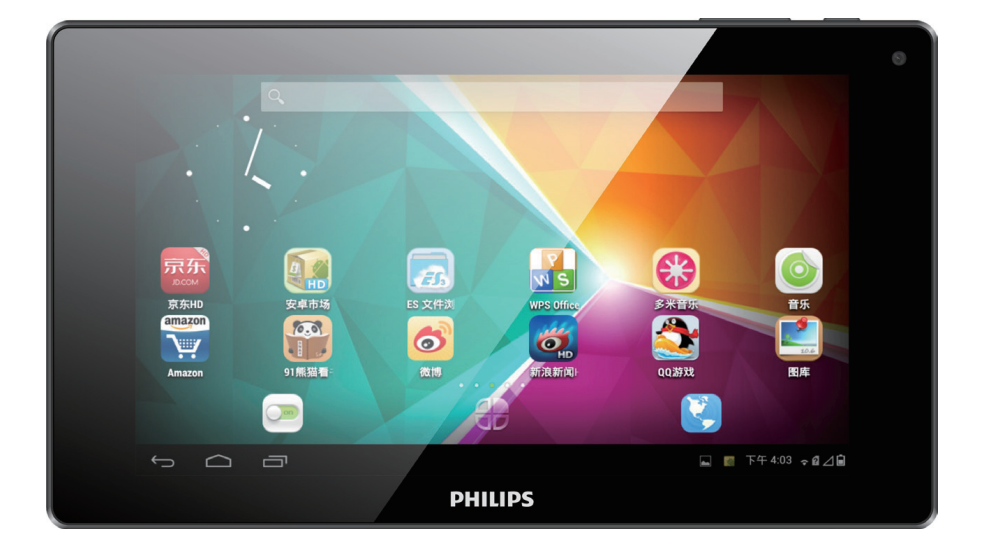

# 用户手册

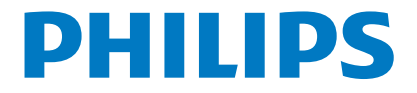

# 目录

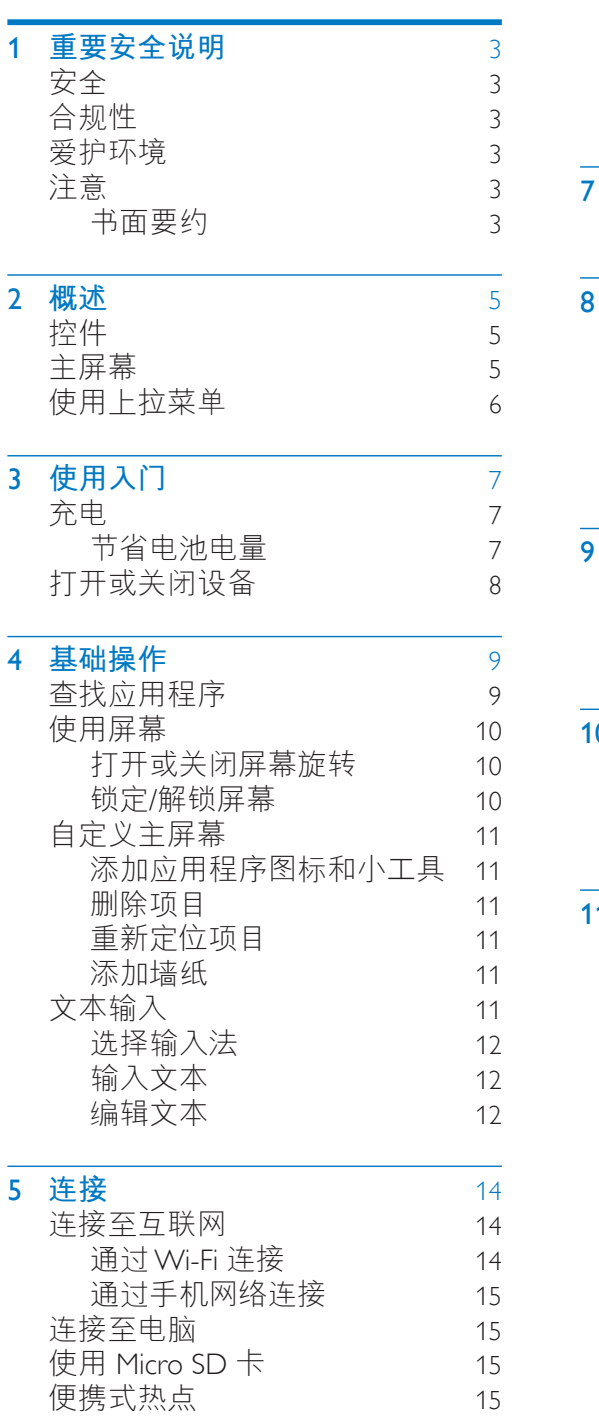

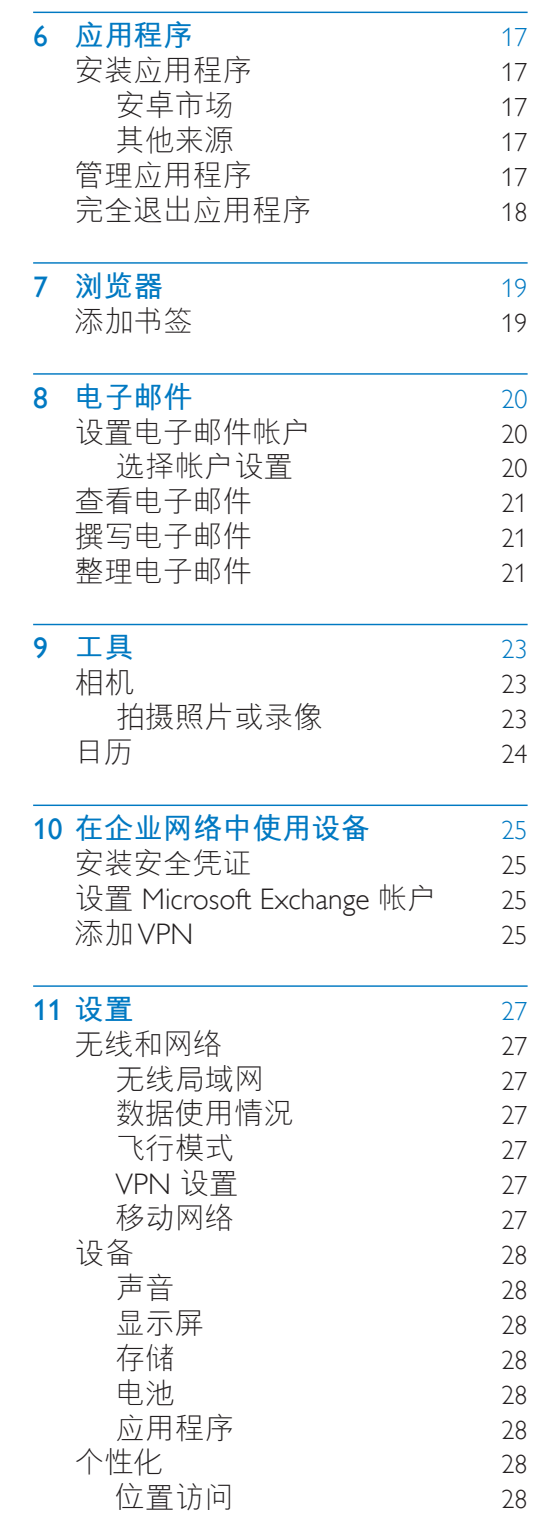

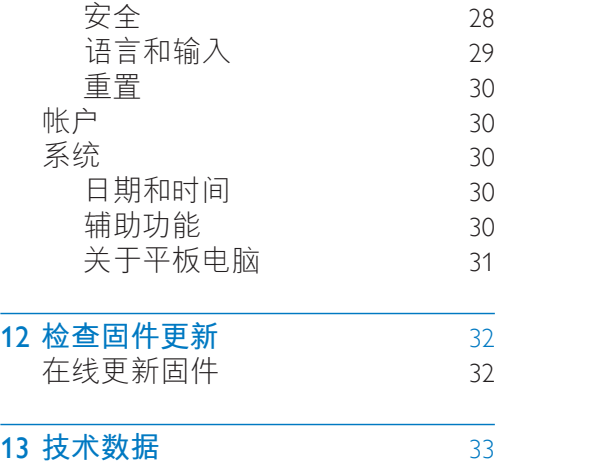

### 需要帮助?

请访问

www.philips.com/support<br>在这里您可以访问全套支持材料, 例 如用户手册、最新软件更新和常见问 题解答。

# 1 重要安全说明

### <span id="page-4-0"></span>**安全**

<span id="page-4-1"></span>仅使用制造商指定的附件/配件。 仅使用用户手册中列出的电源。 切勿将产品暴露在漏水或溅水环境  $\overline{\mathcal{L}}$ 

不要将仟何危险源放在本产品上(例 如装有液体的物体、点燃的蜡烛)。 不可将电池(电池组或安装的电池) 置于高温环境, 如阳光直射处, 明火 或类似环境。

如果将直插式适配器的插头用作断开 设备,则断开设备应可以随时使用。

### ┃警告

- 切勿拆下本产品的外壳。
- 切勿润滑本装置的任何部件。
- 切勿将本装置放在其它电器设备  $\mathsf{F} \overline{\mathsf{m}}$ 。
- 应让本装置远离阳光直射, 明火或 高温。
- 确保始终可轻易地接触到电源线. 电源插头或适配器,以便干将本装 置从电源上断开。

### <span id="page-4-2"></span>合规性

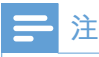

• 型号铭牌位于本产品背面。

### **爱护环境**

#### 环境信息

<span id="page-4-3"></span>为使包装尽量简化。已省去所有不必 要的包装材料。 包装材料分为三类: 纸板(盒)、泡沫塑料(缓冲物)和 聚乙烯(袋 保护膜)。 本系统的所有材料均可回收和再利用 (如果由专业公司拆卸)。 有关包装 材料和旧设备的处理,请遵守当地相 关规定。

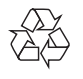

本产品采用可回收利用的高性能材料 和组件制造而成。

请熟悉当地针对电子和电器产品制订 的分门别类的收集机制。

请遵循当地的规章制度。不要将旧产 品与一般的生活垃圾一同弃置。 正确 弃置旧产品有助于避免对环境和人类 健康造成潜在的负面影响。请自行了 解当地关于分类收集电池的规定, 正 确弃置电池有助于避免对环境和人类 健康诰成负面影响。

始终要让专业人员来拆卸产品中的内 置电池。

### <span id="page-4-4"></span>**注意**

### **书面要约**

<span id="page-4-5"></span>WOOX Innovations 特此承诺, 若用 户有此要求,并出具相应的许可证, 我们将向其提供本产品中所用的受版 权保护的开源软件包的全部源代码副 本。

该服务在购买产品后三年内有效。要 获得源代码, 请联系 open.source@

woox.com。如果您不想使用电子邮 件、或者在寄至此电子邮件地址后 一周内未收到确认回执,请写信至 Open Source Team, 6/F, Philips Electronics Building, 5 Science Park East Avenue, Hong Kong Science Park, Shatin, New Territories, Hong Kong。如果您没有及 时收到确认函件,请发送电子邮件到 上述电子邮件地址。

本产品部分基于开放源软件。 许可文 本和回执可通过 > About tablet (关 干平板电脑) > Legal information (法 律信息)从设备获得。

规格如有更改, 恕不另行通知。飞 利浦及飞利浦盾牌标志是 Koninklijke Philips N.V. 的注册商标 经 Koninklijke Philips N.V. 许可, 由 WOOX Innovations Limited 使用。 WOOX Innovations 保 留随时更改产品的权利,而且没有义 务对较早前提供的产品进行相应的调 整。

# 2 概述

<span id="page-6-1"></span><span id="page-6-0"></span>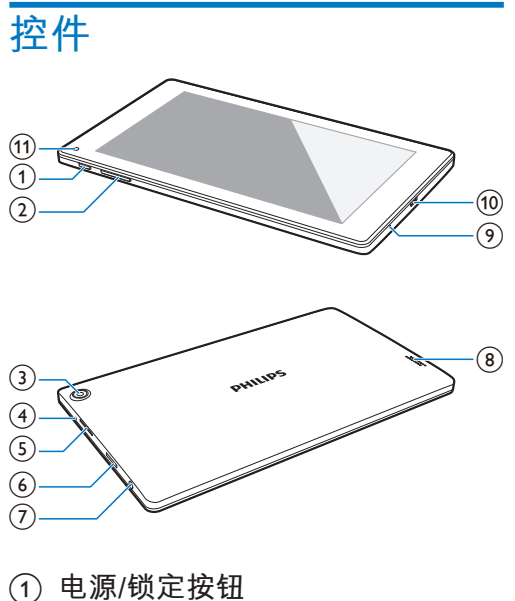

- 按住: 打开或关闭设备。
- 按下: 锁定/解锁屏幕; 要解锁 屏幕.请将锁拖至解锁图标。
- $(2) +$ ,
	- 按下:增大/减小音量。
	- 按住: 快速增大/减小音量。
- $(3)$  后置相机镜头
- (4) RESET
	- 当屏幕对任何按键均无反应 时, 使用回形针的针尖按下这 个孔
- (5) SIMCARD
	- SIM 卡插槽 (TD-SCDMA)
- $\circ$  6
	- Micro SD 卡插槽
- $(7)$  ନ
	- 3.5 毫米耳机接口
- $(8)$  扬声器
- $\circledcirc$  $\bullet$
- 麦克风
- $\circledR$ 
	- 用干数据传输和充电的 USB 接  $\Box$
- **11** 前置相机镜头

<span id="page-6-2"></span>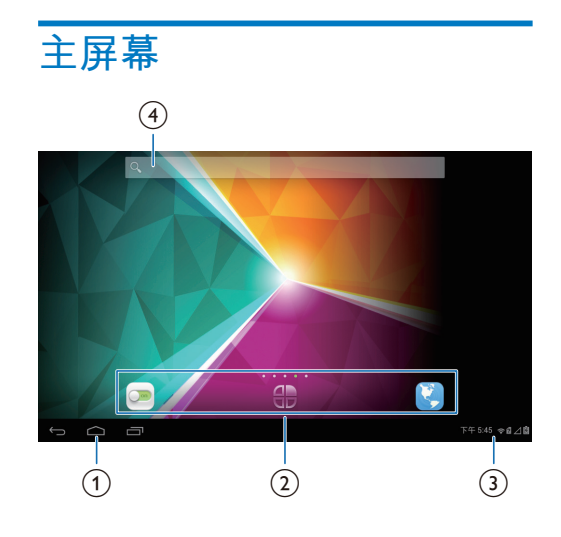

- $(1)$   $\triangle$ : 轻击返回主屏幕。
	- ←: 返回上一级。

司: 显示最近使用讨的应用程 序。

• (适用干某些应用程序): 杳看 诜项菜单。

- **(2) ■: 自定义 PI3205G 的设置。** ⊕:列出所有应用程序或小工具。  $\mathbf{e}$ : 浏览网页。
- (3) 通知、时间、设置选项
	- 向上拉动工具栏以杳看事件、 状态或选择设置选项。
- d **ରዽ**
	- q: 使用快速搜索框在 PI3205G 或 Web 上搜索。

### 使用上拉菜单

- <span id="page-7-0"></span>1 在底部的屏幕向上拖动以显示上 拉菜单。
	- → 您可以杳看事件、状态和选择 设置选项。
- 2 轻击 # 选择设置选项。

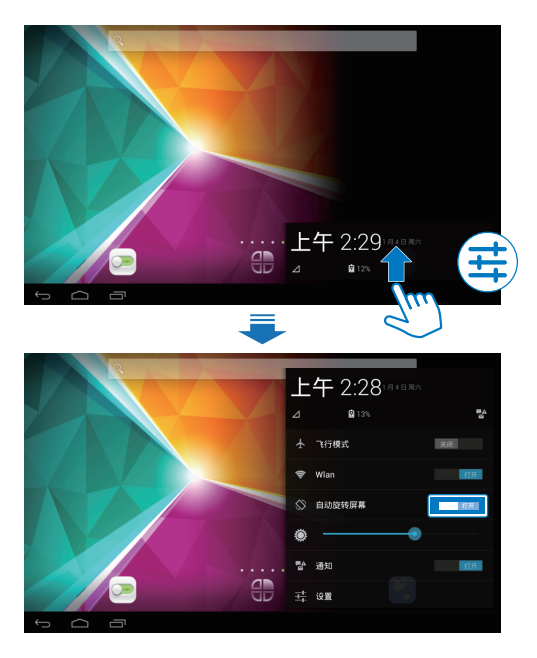

╋

- 打开或关闭飞行模式。 在飞机  $\bullet$ 模式处于开启状态时, 对无线 连接的访问将被禁用。
- 令
- 打开或关闭 Wi-Fi。  $\bullet$
- $\otimes$
- 打开或关闭屏幕旋转。  $\bullet$
- ۱
- 更改屏幕亮度。
- 턯
- 打开或关闭传入消息、电子邮  $\bullet$ 件或提醒的通知。
- $\overline{\pm}^{\pm}_{\overline{\mu}}$
- 切换到 设置菜单。  $\bullet$
- ZH-CN 6

# 3 使用入门

### <span id="page-8-0"></span>**充**电

<span id="page-8-1"></span>PI3205G 具有内置电池, 可通讨随附 的 USB 电源话配器的 USB 接口充电。 首次使用 PI3205G 时, 请为 PI3205G 充电六小时以上。

> • 使用 USB 线缆将 PI3205G 连接 到随附的 USB 电源话配器。

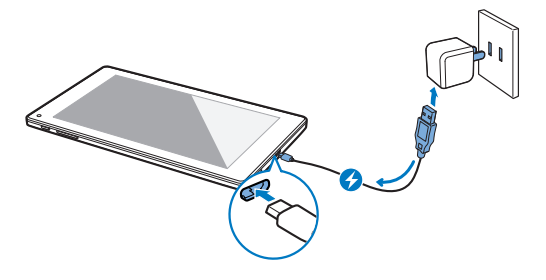

### 注

• 充电电池的充电次数有限。 电池 使用寿命和充电次数会因使用情況 和设置而有所不同。

### **节省电池电量**

<span id="page-8-2"></span>要节省电池电量和增加播放时间. 请执行以下操作:

#### 使用电源控件小工具

借助电源控件小工具, 您可以在无需 使用小工具时轻松关闭功能。 要将小工具添加到主屏幕上,

- 1 ָቘూာᆖ > WIDGETSĥ࿎ 工具)。
- $2$  向左/向右滑动以杳找电源控件小 工具。

3 轻击并按住小工具, 以将其添加到 主屏幕。

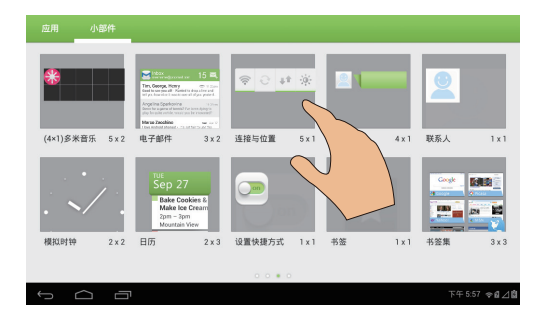

要使用小工具,

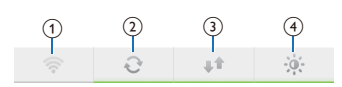

- a **छਾЕ᪺** Wi-Fi
- ① 打开或关闭后台同步 (用于某些应 用程序, 如邮件)
- $(3)$  打开或关闭移动网络
- $\overline{4}$  更改屏幕亮度

### 使用休眠模式

在选定的持续时间之后, PI3205G 将 讲入休眠模式。并且屏幕将自动关 闭。要节省电池电量, 请执行以下操 作:

- 转到 > Display (显示屏) > SLEEP (休眠), 以将屏幕关闭计 时器设为较低的值。
- 要在休眠模式下关闭 Wi-Fi.
	- **① 转到 > WLAN** (无线局域 网)。
	- $\Omega$  在顶部工具栏上, 选择 : > Advanced (高级) > Keep WLAN on during sleep (在休眠 模式下保持开启无线局域网) 。 选择 Never (从不)。

## 打开或关闭设备

<span id="page-9-0"></span>按住电源/锁定按钮, 直至打开或关闭 设备。

# 4 基础操作

### <span id="page-10-0"></span>**杳找应用程序**

浏览主屏幕以杳找应用程序:

- <span id="page-10-1"></span>向左/向右滑动以选择页面;
- 或者、轻击●第以打开应用程序列 表。向左/向右滑动以滚动杳看列 表;
- 使用导航按钮 △ / ← 在不同屏幕 之间进行切换。 轻击 二 以返回最 近抗问的应用程序。

### **米**提示

· 在 PI3205G 上, 您可以安装来自 · 或其他来源的应用程序。

#### 9.4

安卓市场:

• 下载各种应用程序 游戏及其 他内容。

#### **STAR**

### 百度输入法:

• 将百度输入法设置为默认输入 法.或洗择百度输入法洗项。

- 设置:
	- 自定义 PI3205G 的设置。

#### $\widehat{\mathbf{z}}$

- WLAN:
	- 设置 Wi-Fi 连接。

### Ł

人 员:

• 创建、编辑和杳看联系人。

#### $\bullet$ 音乐:

• 播放您存储在 PI3205G 上的音  $H_{\alpha}$ 

媒体库:

• 杳看您在 PI3205G 上存储或拍 摄的照片和视频。

#### 尙 视频播放器:

• 播放您存储在 PI3205G 上的视 频。

#### $\overline{\mathbf{Q}}$

- **ରዽ**ķ
	- 在 PI3205G 或 Web 上搜索。

### $\bullet$

- 浏览器:
	- 浏览网页。

### o

- 下载:
	- 杳看 Web 下载列表。

扇

### ES 文件管理器:

• 浏览和管理 PI3205G 上的文件/ 文件夹。

#### $\frac{1}{\sqrt{2}}$

#### Kingsoft Office:

• 创建和管理您的文档、文 本、Powerpoint 和 Excel 文件。

### **相机**:

- 拍摄照片或录像。
- Z 电子邮件:
	- 在 PI3205G 上设置电子邮件帐  $\overline{P}_{\circ}$

#### $\overline{16}$ **日历:**

• 添加事件及设置事件提醒。

#### $\circ$ 时钟:

• 使用定时器、闹钟、世界时钟 和电子秒表。

### $\frac{1}{2}$

- 录音机:
	- 录制和收听语音消息。

### $+$   $\times$

### **计算器**

P.

#### ा 记事本:

• 快速做笔记。

 $22$ 

- 91熊猫看书: 在线书店
- ⊕
- 多\*\*\*: 在线音乐服务

宗乐

京东商城: 网 卜购物服务

ၜ

微博:社交网络服务  $\mathbb{R}$ 

新浪新闻: 新闻门户

- $\overline{\mathbf{v}}$
- **亚马逊**: 网上购物服务

 $\mathcal{L}_{\text{in}}$ 

qq游戏:在线游戏

### 使用屏幕

### <span id="page-11-0"></span>打开或关闭屏幕**旋**转

<span id="page-11-1"></span> $1$  在底部的屏幕向上拖动以显示上 拉菜单。

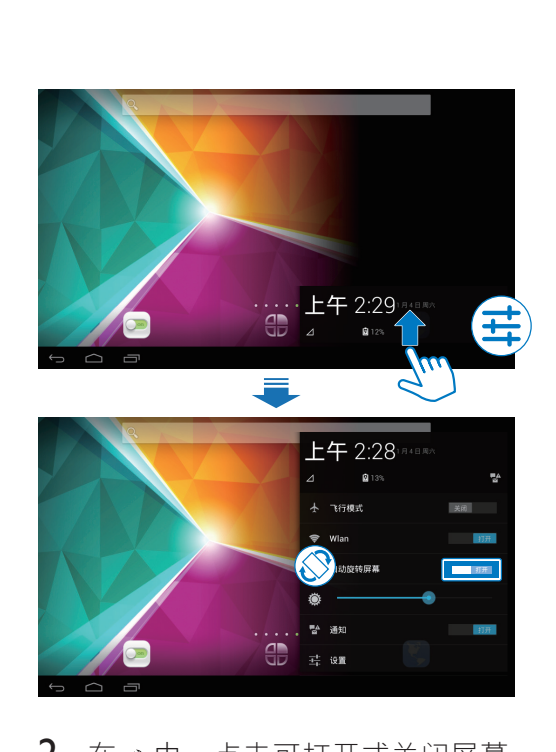

 $2 \text{ } \text{\#} \circ \text{\#}$ , 点击可打开或关闭屏幕 旋转。

### **锁定/解锁屏幕**

<span id="page-11-2"></span>通过锁定屏幕, 您可以锁定屏幕上的 所有触摸控件。 从而避免意外操作。 **自动锁定** 一段时间后, 屏幕将自动变暗并锁 定。要设置持续时间, 请转到 >>  $Display$   $(\Omega \bar{m}, \mathbb{R}) >$  Sleep  $(\nparallel \bar{m})$ 。 要手动锁定屏幕 • 按电源/锁定按钮。

### 要解锁屏幕

- 1 如有必要, 请按电源/锁定按钮显 示锁。
- 2 将锁拖至解锁图标。

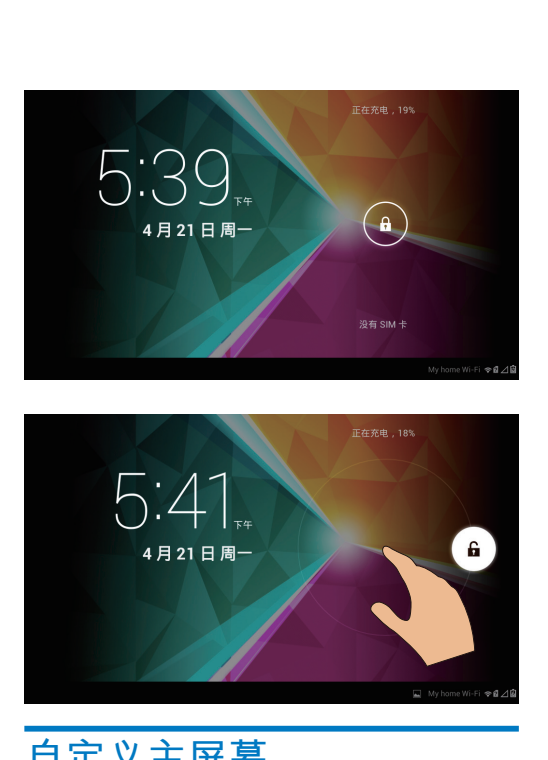

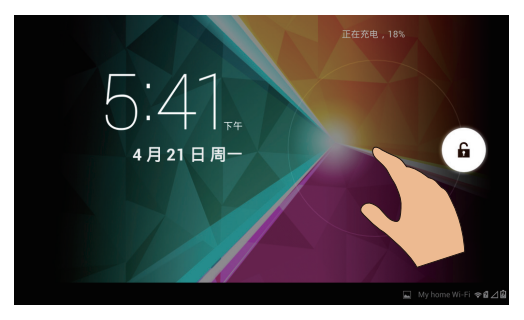

### 自定义主屏幕

<span id="page-12-0"></span>要从主屏幕快速访问功能。您可以添 加和重新排列项目。

### 添加应用程序图标和小工具

- <span id="page-12-1"></span>1 向左/向右滑动以选择页面。
	- 如有必要, 轻击 < 返回主屏 幕。
	- 确保页面未填充。
	- 轻击  $\bullet$ 。 轻击 APPS (应用程 序)或WIDGET(小工具)以 打开应用程序或小工具列表。

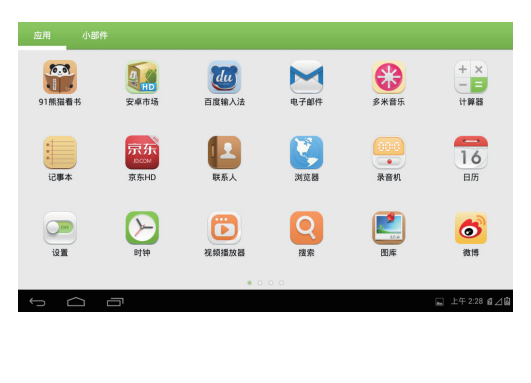

- 2 轻击并按住图标或小工具, 直到显 示此页面。
	- → 快捷方式或小工具已添加至选 定的页面。

### **删除项目**

- 1 轻击并按住项目进行解锁。
- 2 将项目拖到 ×。

<span id="page-12-2"></span>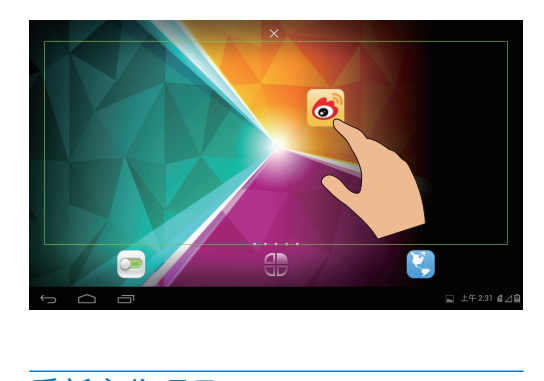

### **重新定位项目**

- <span id="page-12-3"></span>1 轻击并按住项目讲行解锁。
- $2$  将项目拖到页面上的空白处。
- $3$  释放项目。
	- → 项目将移到相应的空白处。

### 添加墙纸

- <span id="page-12-4"></span>1 从主屏幕转到 > Display (显示 屏) > Wallpaper  $(\text{$
- $2$  洗择您的洗项。

### <span id="page-12-5"></span>文本输入

使用屏幕键盘。您可以使用多种语言 输入文本。

### 选择输入法

- $\mathbf 1$ 在主屏幕中转至 > Settings (设 置) > Language & input (语言和输 入)。
- <span id="page-13-0"></span> $\mathcal{P}$ 诜择输入法: Android 键盘: 用于中文以外的多 种语言 百度输入法: 用干通过手写识 别。笔画和拼音讲行的中文输入和 英文输入
- 要使用百度输入法.
- 1 在上述步骤 ? 中选择百度输入 法。
- $\overline{2}$ 轻击输入法旁边的复。
- $\mathbf{z}$ 按照屏幕上的说明将百度输入法设 为默认输入法。

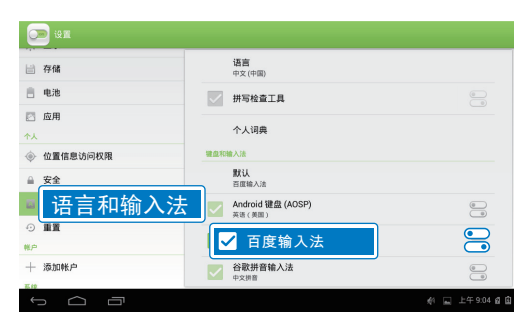

### 输入文本

- <span id="page-13-1"></span>1 轻击文本框以显示屏幕键盘。
- $\overline{2}$ 根据需要选择文本输入模式。

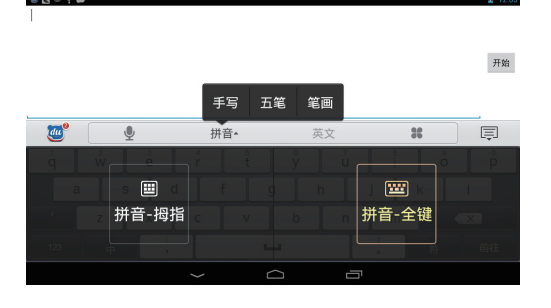

- 3 轻击按键或在屏幕上拖动, 以输 入文本。
- 要删除光标前的输入,
	- 选择〈 $\overline{x}$ )。
- 要移至下一行.
	- 选择 ← 。

### 编辑文本

您可以剪切、复制和粘贴您输入的文 本。

#### 洗择文本

- 1 轻击并按住文本, 直到显示弹出 屏墓.
	- → 当前单词已选定, 并显示开始 和结束位置的标记。
	- 轻击 Select all (全选) 以选择 所有文本。
- $\mathcal{P}$ 拖动标记选择或更改开始/结束位 罟。

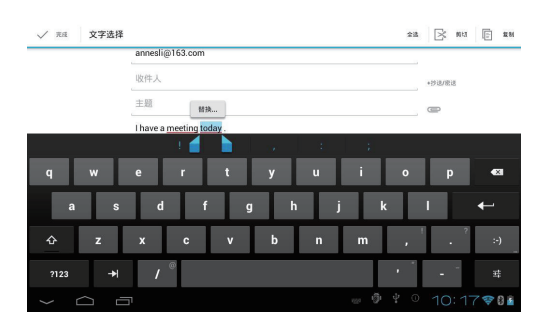

#### 复制或剪切选定的文本

- 轻击 Copy (复制)或 Cut (剪 切)。
	- → 将复制或剪切选定的文本。

### 粘贴选定的文本

- 将光标放在某位置。 1
- 2 轻击并按住此位置, 直到显示弹 出屏幕。
	- → 弹出屏幕中将显示 Paste (粘 贴)选项。
- 3 轻击 Paste (粘贴)。 → 将文本粘贴至选定位置。

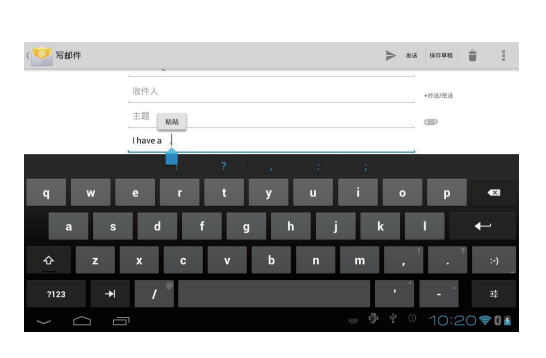

# 5 连接

### <span id="page-15-0"></span>**连接至互联网**

<span id="page-15-1"></span>您可以通过Wi-Fi 或移动网络将 PI3205G 连接至互联网。

### 通过Wi-Fi 连接

<span id="page-15-2"></span>将 PI3205G 连接至无线路由器 (接入 点)。 您可以将 PI3205G 连接至通过 路由器构建的网络。

若要连接到互联网, 请确保路由器 直接连接到互联网而无需在电脑上拨 묵。

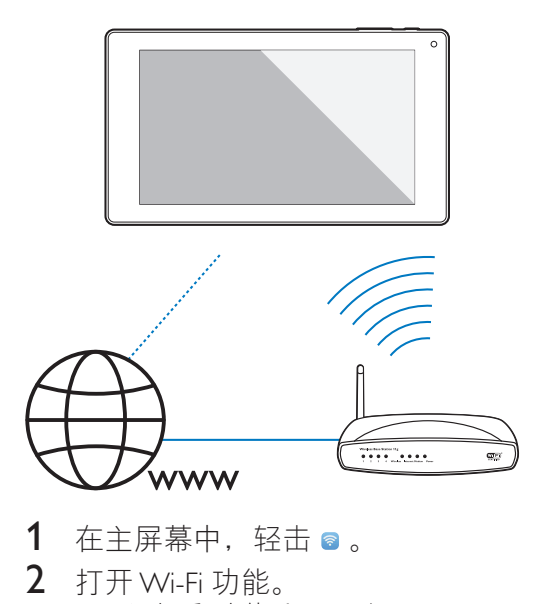

- 1 在主屏幕中,轻击。。
- $2$  打开 Wi-Fi 功能。
	- $\mapsto$  您会看到附近可用的 Wi-Fi 网 络列表。

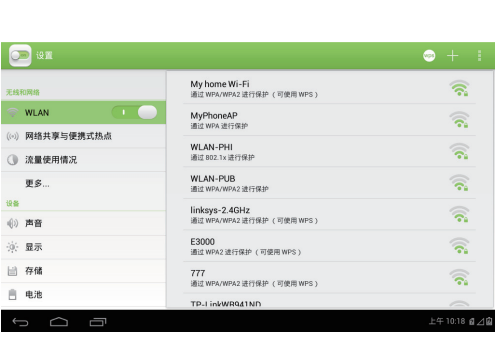

- 3 将 PI3205G 连接至网络:
	- ① 轻击以选择网络。
	- $(2)$  在弹出屏幕上, 输入网络的密 **ᅽƿ**
		- → Wi-Fi 连接成功完成时, 将出现在状态栏中。
		- → 下次您打开 PI3205G 时, PI3205G 会自动连接至 先前连接的网络。

注

- 如果您的路由器上启用了 MAC 地  $\pm$  饰选,则将 PI3205G 的 MAC 地 址添加到允许加入网络的设备列 表中。 要杳找 Wi-Fi MAC 地址, 请在主屏幕上转至 Bettings (设 置) > About tablet (关于平板电  $m >$  Status  $(\nparallel \vec{x} \rangle$ 。 •要刷新网络列表,请选择屏幕右上
- 角的  $\geq$  Scan  $(1\frac{1}{10})$
- 如果您已禁用 SSID 广播或隐藏了 路由器的 SSID (服务集标识符) ,则可以手动输入网络的 SSID 或 公开名称。 转到 。 在顶部工具 栏上, 选择+。
- 如果路由器上的 DHCP (动态主机 配置协议)不可用或禁用,请手动 输入 PI3205G 的 IP 地址。

### **诵讨手机网络连接**

借助 SIM 卡 (TD-SCDMA), 您可以通 讨移动网络将 PI3205G 连接至互联 网。有关详细信息,请咨询您的服务 提供商。

<span id="page-16-0"></span>1 将您的 SIM 卡安装至 PI3205G。

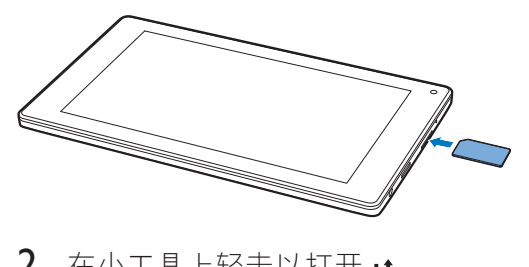

2 在小工具上轻击以打开,

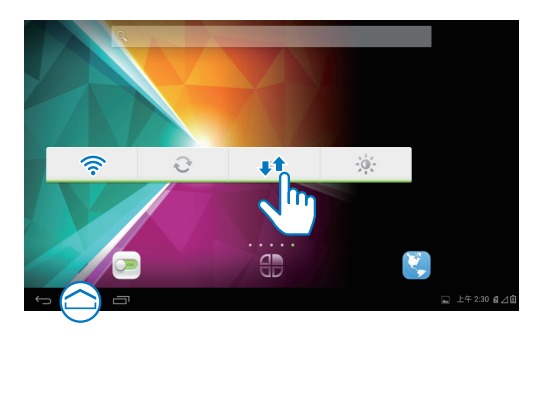

**连接至电脑** 

<span id="page-16-1"></span>通过 USB 线缆将 PI3205G 连接至电 脑。

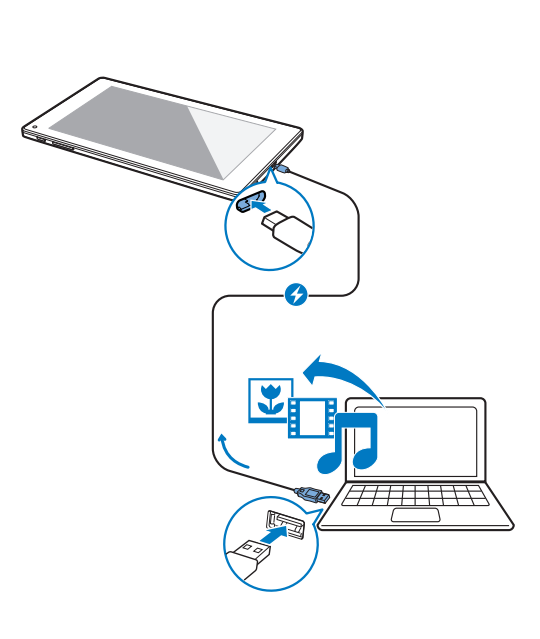

您可以将应用程序或媒体文件从电脑 传输到 PI3205G、内部存储或 SD 卡。

### **ၬ** Micro SD **Ө**

<span id="page-16-2"></span>将 Micro SD 卡 (最多 32 GB) 插入到 PI3205G 中。您可以扩展 PI3205G 的 内存大小。

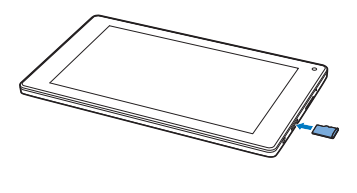

### <span id="page-16-3"></span>便携式热点

PI3205G 可作为 Wi-Fi 热点。 通过 PI3205G. 可将无线设备连接至互联 网。

要通过 PI3205G 连接至互联网,

 $1$  涌过移动网络将 PI3205G 连接至互 联网 (请参见第 15 页的 '通讨手机 网络连接")。

- 2 在 Tethering & portable hotspot (<br>绑定与便携式热点) 中, 轻击以打 开 Portable WLAN hotspot (便携 式无线局域网热点)。
- 3 选择 Set up WLAN hotspot (设置<br>无线局域网热点)。您可以检查 和编辑网络名称 (SSID) 和密码。
- 4 在无线设备上, 搜索并连接至 PI3205G

# **6** 应用程序

<span id="page-18-0"></span>借助各种应用程序,您可以在 PI3205G 上访问各种功能、服务和不 同的音频/视频内容。

### **安装应用程序**

<span id="page-18-1"></span>在 PI3205G 上, 您可以通过互联网安 装来自:

- $\bullet$  (  $\circ$   $\bullet$   $\bullet$  ) 的应用程序; 或
- 其他来源, 例如 其他在线来源 PI3205G 的内部存储及 插入到 **PI3205G** 的 Micro SD  $+$

ョ注

• 安卓市场是应用程序开发商用干推 销其应用程序的开放平台。 安卓 市场应用程序的兼容性和执行质量 可能因开发商不同而异。

### 安卓市场

- <span id="page-18-2"></span> $1$   $\overline{a}$   $\overline{b}$   $\overline{c}$ , 搜索所需的应用程序:
	- 轻击 按类别搜索;
	- 轻击 。搜索关键字。
- $2$  下载应用程序:
	- 轻击应用程序。 根据需要确 认。
		- → 下载完成后, 自动开始安 装。
		- → 检杳状态栏以杳找状态。 如有必要, 请轻击图标并根 据提示开始安装。

### **其他来源**

### 允许从未知来源安装

- <span id="page-18-3"></span>• 从主屏幕转到 > Security ( 安全)。 轻击启动 Unknown sources<sup>(未知来源)</sup>。 → 如果启用此功能, 则选中复选
	- 框。
- 下载/传输应用程序
- 要从在线来源下载应用程序. 请按 照屏幕上的说明操作;
- 要将应用程序传输至设备的内存 或 SD 卡. 请使用 USB 线缆将 PI3205G 连接至您的电脑。

#### 开始安装

- 下载的应用程序将自动开始安装;
- 要杳找您已传输到内存或 SD 卡的 应用程序, 请转到 。 查找应用 程序、然后轻击选项开始安装。

### 管理应用程序

<span id="page-18-4"></span>您可以管理 PI3205G 上的应用程序。 例如, 安装/卸载应用程序, 停止运行 应用程序, 或者选择其他选项。

- 1 从主屏幕选择 > Settings(设置)> Apps<sup>(应用程序):</sup>
	- 在 DOWNLOADED  $(E \times E)$ 中,杳找从安卓市场或其他来 源下载的应用程序。
	- $\cdot$   $\bar{a}$  ON SD CARD  $(\bar{a}$  SD  $\dagger$ 上)中,查找您在 SD 卡上安 装的应用程序。
	- 在 RUNNING (正在运行) 中, 查找正在 PI3205G 上运行 的应用程序。
	- 在 ALL (全部) 中, 杳找您在 PI3205G 上安装的所有应用程 序。
- 2 轻击应用程序。
	- ➡ 将显示洗项和信息。

### 完全退出应用程序

通讨完全退出其他应用程序, 您可以 访问更加顺畅地当前应用程序。

- <span id="page-19-0"></span> $1$ 在屏幕底部,轻击 曰。 → 转至最近访问的应用程序列 表。
- 2 上拉应用程序可完全退出。
	- → 该应用程序将从最近的应用程 序列表中删除。

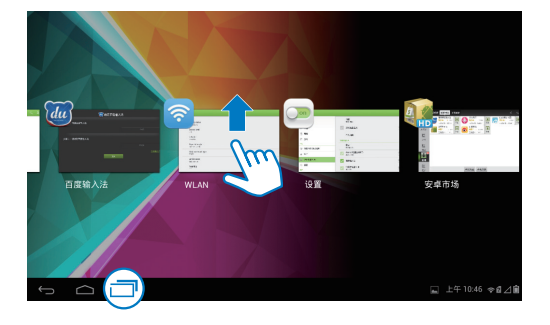

# 7 浏览器

<span id="page-20-0"></span>使用 3. 您可以浏览网页。

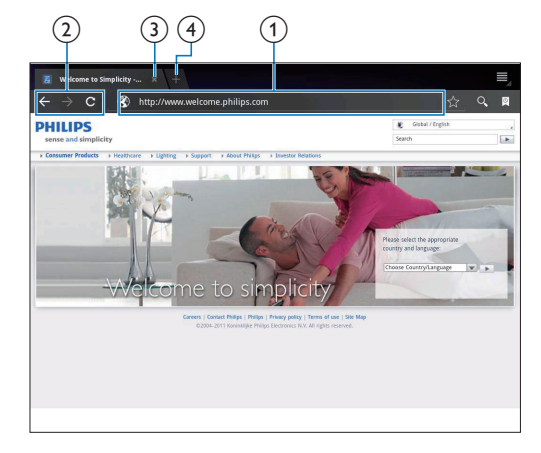

- 1 在主屏幕中, 轻击 。
- 2 轻击图标或文本框执行以下操作:
	- (1) 输入网页地址。 轻击执行以开 始搜索。
	- (2) 轻击图标以向前和向后搜索, 或刷新网页。
	- (3) 关闭网页。
	- (4) 打开新网页。

### 要在网页之间切换,

在上栏中, 轻击所选网页的选项 卡。

### <span id="page-20-1"></span>添加书签

添加书签。 您可以快速访问已访问讨 的网页。

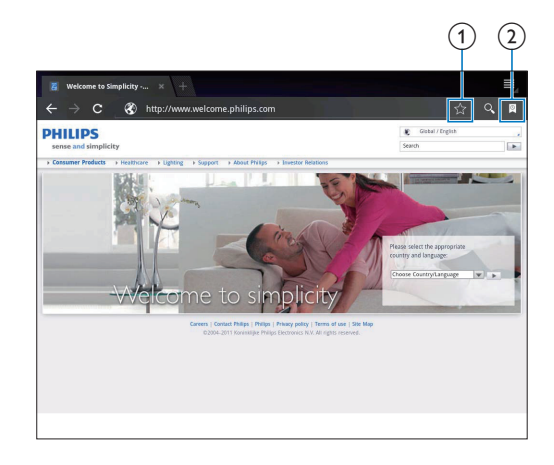

- ① 向当前网页添加书签。
- (2) 转到已添加书签的网页。

8 电子邮件

<span id="page-21-0"></span>在 PI3205G 上, 您可以和在电脑上一 样收发电子邮件。 请执行以下操作:

• 在设备上设置电子邮件帐户。

### **设置电子邮件帐户**

<span id="page-21-1"></span>在 PI3205G 上按照以下方式设置电子 邮件帐户:

- 设置 POP3 或 IMAP 电子邮件帐 户、或
- 设置 Microsoft Exchange 帐户, 以便在工作时访问您的 Exchange 邮箱 (请参见第 25 页的 '设置 [Microsoft Exchange](#page-26-2) 帐户')。

### 设置 [PO](#page-26-2)P3/IMAP 帐户

- $1$  从主屏幕转到  $\sim$ 。
- 2 设置电子邮件帐户:
	- 输入帐户信息;
	- 选择 pop3 或 IMAP 帐户。
- $3$  按照屏幕上的说明完成设置。
	- 请咨询电子邮件服务提供商了 解设置信息, 例如发送服务 器、接收服务器。

### **选择帐户设置**

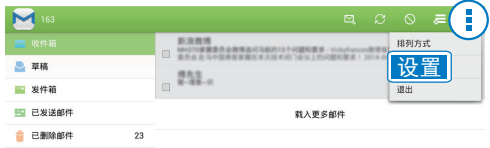

<span id="page-21-2"></span>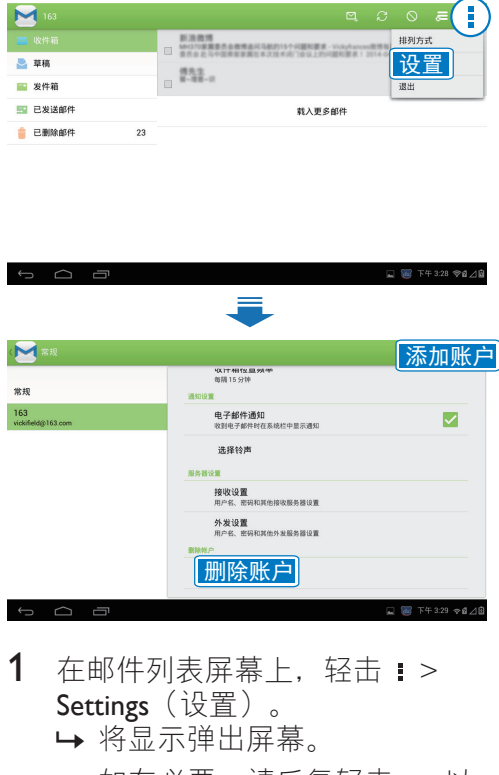

- $1$  在邮件列表屏幕上, 轻击 ! > Settings<sup>(设置)</sup>。 → 将显示弹出屏幕。
	- 如有必要, 请反复轻击 <>> 以 返回邮件列表屏幕。
- $2$  洗择帐户洗项。

要添加帐户,

在: > Settings (设置) 上, 轻击 Add account<sup>(添加帐户)</sup>。

要移除帐户,

在  $\mathbf{i}$  > Settings (设置) 上, 选择 Remove account (移除帐户)。 ← 当前帐户将被移除。

<span id="page-22-0"></span>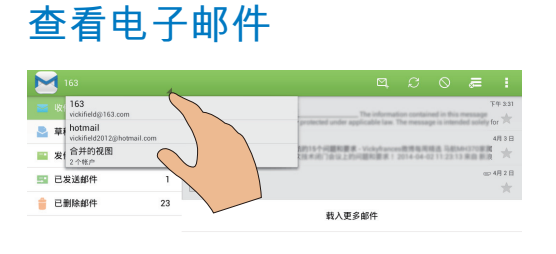

### **撰写电子邮件**

<span id="page-22-1"></span>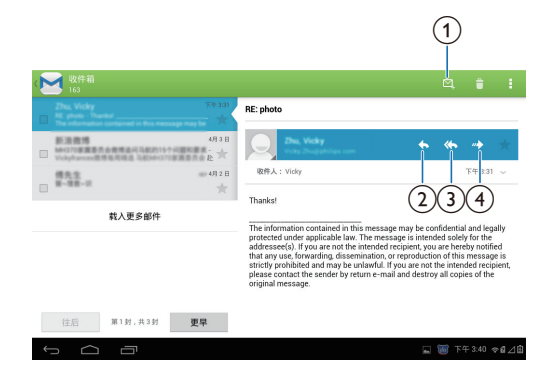

您可以通过以下方式杳看电子邮件:

● □ 下午4:35 。自⊿自

- 杳看一个关联邮箱;
- 按帐户杳看邮件;
- 杳看带星标的邮件;
- 杳看未读邮件。

### 要杳看关联邮箱.

 $\sim$   $\sim$   $\equiv$ 

- $\mathbf 1$ 在邮件列表屏幕上, 轻击帐户名 称。
	- → 将显示帐户名称的下拉列表。
	- 如有必要, 请反复轻击 < 以 返回邮件列表屏幕。
- $\mathcal{P}$ 轻击 Combined view (组合视图)
	- → 不同颜色用于标记来自不同帐 户的邮件。

### 要从一个帐户查看邮件,

- $\mathbf 1$ 在"要查看关联邮箱"中重复 Step 1 (步骤 1)。
- $\mathbf{2}$ 轻击选定的帐户。 → 此时将显示该帐户的邮件。

### 要查看带星标的邮件,

- 轻击邮件旁边的星标。
	- → 邮件已添加至 Starred (带星 标)的文件夹。

### 要查看未读邮件,

• 在邮件列表屏幕上, 未读邮件 显示为白色。

阅读邮件后,轻击图标以执行以下操 作:

- ① 撰写新邮件
- ① 回复
- 3 全部回复
- **4** 向前

### 整理电子邮件

<span id="page-22-2"></span>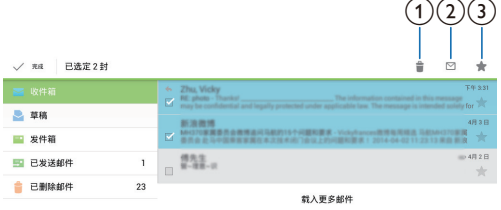

- 1 在邮件列表屏幕上,选择您要管理 的邮件:
	- 轻击邮件旁边的复选框。

➡ 选定的邮件将突出显示。

- 2 轻击图标以执行以下操作:
	- ① 删除邮件。

8 下午4:38 → 8 ⊿8

- (2) 将信息标记为已读或未读。
- ③ 将邮件添加至 Starred(带星<br>标)的文件夹。

#### 工具 9

### <span id="page-24-0"></span>相机.

<span id="page-24-1"></span>使用前置和后置 30 万和 200 万像素 镜头, 您可以在 PI3205G 上执行以下 操作:

- 使用相机或录像机拍摄照片或 录像;
- 与好友通讨互联网讲行视频聊 天。

拍摄照片或录像

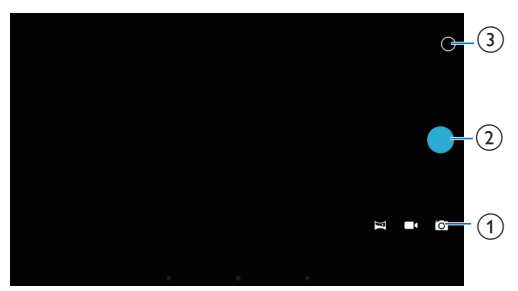

- ① 相机、录像机或全景模式选择器
- (2) 快门
- (3) 选项菜单
- 1 从主屏幕转到 。。 → 此时将显示屏幕上的按钮。
- 2 轻击 ◎、■●或 以切换至相 机、录像机或全景模式。
- 3 轻击 o > @ 切换至前置或后置相 机镜头。
- 4 要拍照:
	- ① 将镜头对准物体。
	- ② 轻击 ●。
		- → 拍照完成。
- 要录制视频:
- 请轻击 / 开始或停止录 像。
- 要拍摄全景照片:
- ① 将镜头对准风景。
- $(2)$ 轻击 o 开始拍摄。
- (3) 通过缓慢平稳地移动设备来扫 视画面。
	- → 讲度栏到末端时, 拍摄停 止。 此时将生成全景画 面。

### 要查看照片/视频

• 转到■媒体库。

放大或缩小

拍摄照片或录像时, 您可以放大或缩 小图像。

使用两根手指拉伸或挤压。

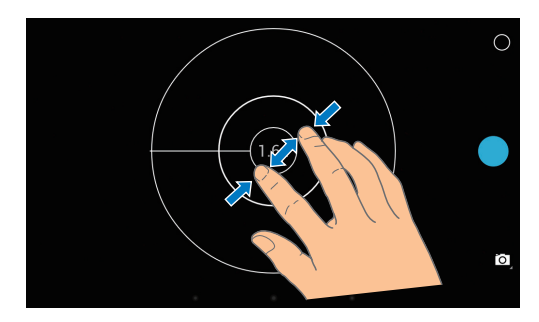

选择设置 轻击 O 显示选项菜单:

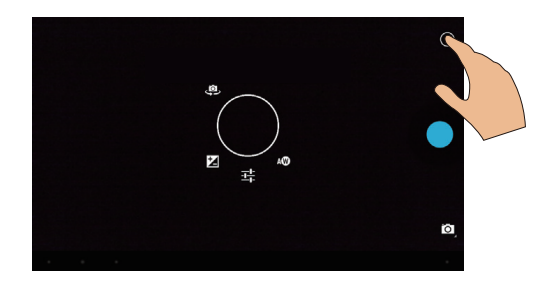

- 轻击四以根据照明条件选择曝 光值。
- 轻击 = 选择相机或录像机的选 项。

• 轻击场景的图标,然后在圆圈 周围拖动, 以切换到适合拍摄 环境的场景。

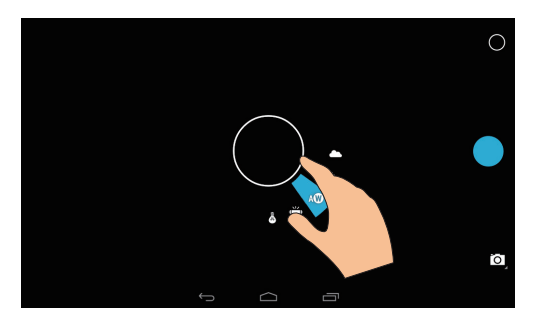

### 日历

<span id="page-25-0"></span>在设备上, 您可以将日历与以下项目 同步:

Microsoft Exchange 帐户的日  $\bullet$ 历。

# 10 在企业网络中 使用设备

<span id="page-26-0"></span>您可以在企业网络中使用 PI3205G。 访问企业网络前, 请安装安全凭证或 安全证书。 访问企业网络可让您在设备上设置

Microsoft Exchange 帐户和添加 VPN。 您可以使用 Microsoft Exchange 帐户在 工作时访问您的 Exchange 邮箱。

### **安装安全凭证**

<span id="page-26-1"></span>有关安全凭证或安全证书,请咨询您 的网络管理员。

### 要安装安全凭证,

1 确保将安全凭证文件从电脑传输到 安装在设备上的 SD 卡。

### 注

- · 在 PI3205G 上, 确保安全凭证保 存到 SD 卡的根目录下, 而不是文 件夹下。
- $2$  要安装安全凭证:
	- **① 从主屏幕转到 > Security (安**  $\hat{\Phi}$ ) > Install from SD card  $(\hat{M})$ SD 卡安装)。
	- $(2)$  轻击文件开始安装。
	- $(3)$ 根据提示设置凭证的密码和名 **ሙƿ**
- 要应用安全凭证。
- 1 在 · 中, 选择 Security (安全) > Trusted credentials (信任凭证)。
- $2$  确保选择凭证。
- → 如果启用此功能, 则选中复选 框。
- → 在设备上, 允许应用程序使用 安全凭证。

### 设置 Microsoft Exchange 帐 **੍**

- <span id="page-26-2"></span>1 从主屏幕转到 m。
- 2 设置电子邮件帐户:
	- 输入帐户信息并将 Exchange 选 为帐户类型。
	- 如果您已设置其他电子邮件帐 户, 请在邮件列表屏幕上选择 : > Settings (设置)。 轻击
		- Add account (添加帐户)。
- 3 按照屏幕上的说明完成设置。
	- 对干服务器地址, 请输入 Outlook 网页访问的网址, 例 如 owa.company name.com 或邮 箱。 company name.com/owa。
	- 对干其他设置信息, 例如域 名、用户名,请联系系统管理 员。

### 注

• 设备可与 Microsft Exchange 2003 和 2007 配合使用。

### <span id="page-26-3"></span>**Ҟ** VPN

虚拟专用网络 (VPN) 允许您通过安全 访问连接至专用网络。

有时, 您需要VPN 访问才可连接至企 业网络。

### 要在设备上添加VPN

- $1$  有关配置信息, 请咨询您的网络 管理员。
- 2 从主屏幕转到 > Wireless & networks<sup>(</sup>无线和网络) > More ( 更多) > VPN。
- $3$  根据提示配置 VPN。
- 4 根据需要安装安全凭证 (请参见第 25 页的 '安装安全凭证')。

要连接至VPN.

- 1 确保您将 PI3205G 连接到了互联  $\overline{X}$
- 2 从主屏幕转到 ≥ > Wireless & networks<sup>(</sup>无线和网络) > More ( 更多)。 → 此时将显示VPN 列表。
- $3$  轻击 VPN 开始连接。

## 11 设置

### <span id="page-28-0"></span>要选择您的设置,

- $1$  在主屏幕上, 轻击。。 • 或者转至上拉菜单中的 # 。
- $2$  向上或向下滑动以滚动杳看选项 列表。
- $3$  轻击选项讲行选择。

### 无线和网络

### <span id="page-28-1"></span>**۞ࡀஷጦ**

<span id="page-28-2"></span>在 WIRFI FSS & NFTWORKS (无线和 网络) > WLAN (无线局域网) 中, 选择您设备的 Wi-Fi 设置 (请参见第 14 页的 '通过Wi-Fi 连接')。

### 添加Wi-Fi 网络

### 千动输入 SSID

SSID (服务集标识符) 是路由器的名 称。路由器将通过该名称被其他Wi-Fi 设备识别。如果您隐藏了路由器的 SSID (例如禁用 SSID 广播), 路由器 将不会显示在可用网络列表中。 要将 PI3205G 连接至路由器, 请在 PI3205G 上搜索可用网络之前, 先手动输入路 由器的 SSID。

- $1$  在 WI AN 中, 拖动滑块打开 Wi- $Fi_{\alpha}$
- $2$ 在顶部工具栏上, 轻击+。
- $3$  输入路由器的 SSID。
	- → 此时 PI3205G 将开始搜索网 络。
	- 您可以在网络列表中查找网 绦。
- 4 将 PI3205G 连接至网络。 网络通知

打开 Network notification (网络通 知)。 在屏幕底部. 当开放的 Wi-Fi

网络可用时将显示令。

- 1 在 WLAN 中, 拖动滑块打开 Wi- $Fi<sub>2</sub>$
- $2$  在顶部工具栏. 轻击  $\pm$  并选择 Advanced (高级) > Network notification (网络通知)。

### 数据使用情况

<span id="page-28-3"></span>在 Data usage (数据使用情況) 中, 按时间段和应用程序跟踪 PI3205G。

### 飞行模式

<span id="page-28-4"></span>在以下情況下, 请打开飞行模式:

出于安全原因(例如在飞机上), 您需要禁用对无线连接的访问。

在 WIRELESS & NETWORKS (无线 和网络)中, 选择 More (更多) > Airplane mode (飞机模式)。您可以 禁用或启用对无线连接的访问。

### VPN **Ꭹ**

<span id="page-28-5"></span>使用VPN 设置访问专用网络, 例如企 业网络 (请参见第 25 页的 '在企业网络 中使用设备')。

### 移动网络

<span id="page-28-6"></span>在 WIRELESS & NETWORKS (无线 和网络)中, 选择 More (更多) > Mobile networks (移动网络)。您可 以选择移动网络的设置。 有关详细信 息, 请咨询您的服务提供商。

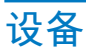

### <span id="page-29-0"></span>声音

在 Sound (声音) 下, 选择设备的声 音设置。

#### <span id="page-29-1"></span><del>홈</del> 룹

拖动滑块以选择媒体 铃声 通知 和闹钟的音量。

#### 轻触声

轻击屏幕时听到的声音。

#### **屏幕锁定声**

- 锁定/解锁屏幕时听到的声音。

### **ࡉᇛ**

<span id="page-29-2"></span>在 Display (显示屏) 中, 选择显示屏 设置:

**̐ंᴮ**

- 拖动滑块更改显示屏亮度。 墙纸
- 设置设备的墙纸。
- **自动旋转屏幕**
- 轻击可打开或关闭屏幕旋转。
- **߳Еమ**
- 选定的时长过后, 屏幕自动关闭。 为节省电池电量,请选择较低的 佰。

#### Daydream

选择您的屏保选项: 将显示什么 屏保。 屏保开启时, 轻击屏幕以 退出。

#### **字体大小**

选择屏幕显示的字体大小。

### <span id="page-29-3"></span>**存储**

在 Storage (存储) 中, 了解有关 PI3205G 的内部存储和 SD 卡的空间 信息。

### **ၶ**

在 Battery (电池) 中检查屏幕和系统 的电池使用情况。

### <span id="page-29-4"></span>**应用程序**

<span id="page-29-5"></span>在 Apps (应用程序) 中, 管理 PI3205G 内部存储中的应用程序 (请参 见第17 页的 '管理应用程序')。

### 个性化

### <span id="page-29-6"></span>**位置访问**

- <span id="page-29-7"></span>在 Location access (位置访问) 中 打开或关闭选项。
	- → 如果启用此功能, 则选中复选 框。
	- → 您可以允许或不允许您的位置 信息用于 Google 在线位置服 务,例如地图或其他相关服务 和应用程序。

### 安全

#### <span id="page-29-8"></span>屏幕锁定

默认情況下, 要解锁 PI3205G 的屏 幕, 请按电源/锁定按钮, 然后将锁拖 至图标。

在 Screen lock (屏幕锁) 中, 您可 将图案. PIN 码或密码设置为解锁安 全。要解锁屏幕,必须使用此解锁安 全。

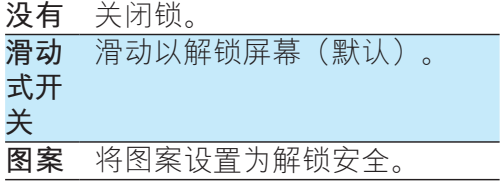

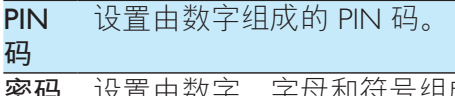

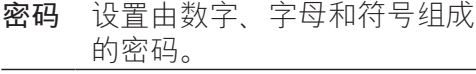

#### 密码可见

您的密码由多个字符组成。 为确保您 正确输入了字符, 请在键入密码时显 示字符。 根据需要打开或关闭 Make passwords visible (密码可见)。

- 轻击复选框。
	- → 如果启用此功能, 则选中复 诜框。

#### 设备管理器

企业网络中的应用程序要求设备管理 器权限, 例如 Microsoft Exchange 帐户 下的电子邮件和日历。

卸载此类应用程序之前, 请先禁用设 备管理器权限。

- 在 Device administrator (设备管理 器)中,轻击应用程序。
	- → 设备管理器权限已禁用。

→ 您无法同步应用程序的数据。

#### 未知来源

在 PI3205G 上, 您可以安装从 o 或 o 以外的来源下载的应用程序。

- 对于来自 以外来源的应用程 序, 轻击 Unknown sources (未 知来源) 以允许在 PI3205G 上 安装。
	- → 如果启用此功能, 则选中复 诜框。

#### **验证应用程序**

为在 PI3205G 上确保系统的安全, 请 确保您已打开**验证应用程序**。

- → 如果启用此功能, 则选中复选 框。
- → 您可以禁用该功能, 或在将安 装可能有害的应用程序时接收 警告信息。

信任凭证

您需要安装信任凭证才能在 PI3205G 卜访问一些应用程序, 例如访问您的 公司网络。(请参见第25页的 '在企业 网络中使用设备')

#### **̣** SD **[Өߪ](#page-26-0)**

要在 PI3205G 上访问一些应用程序, 您需要从安装到 [PI3](#page-26-0)205G (请参见第 25 页的 '在企业网络中使用设备') 的 SD 卡安装应用程序。

### 语言和输入

语言

<span id="page-30-0"></span>在 Language (语言) 中, 选择

 $PI3205G$  屏幕说明的语言。

个人词典

在 Personal dictionary (个人词典)

中,将单词或短语添加到用户词典或 从中移除。在 Android 键盘上输入文 字时,您可以自定义弹出屏幕上显示 的单词建议。

- 要添加单词或短语,
	- 轻击 + 添加单词或短语。

#### 要编辑单词或短语,

- 1 请轻击单词或短语。 → 将显示弹出屏幕。
- 2 编辑单词或短语。
- 要删除单词或短语,

• 轻击单词或短语旁边的 ●。

文字转语音输出

在 Text-to-speech output (文字转语音

- 输出)中,为以下内容选择选项:
	- 用干设备上辅助功能的语音输 出 (请参见第 30 页的 '辅助功 能')。
- 安装语音数据

从 Market 下载用于语音合成的语音数 ८**ƿ**

- 1 将设备连接至互联网。
- $2$   $\pm$  Text-to-speech settings  $(\overline{\chi} \overline{\Xi})$ 转 语音设置)中, 轻击 Install voice data (安装语音数据)。

→ 搜索并下载语音数据。

### 选择语音输出选项。

- $1$   $\pi$  Pico TTS 中,轻击 Ձ > Language (语言)。 根据需要选择 语言。
- 2 在 Speech rate (语速) 中, 选择 阅读文本的速度: 正常. 快速或 慢速。
- 3 轻击 Listen to an example (聆听范 例)。
	- 您的选项用干播放语音合成演 示。

### **重置**

<span id="page-31-0"></span> $\overline{\text{#}}$  Reset  $\overline{\text{#}}$   $\overline{\text{#}}$   $>$  Factory data reset (出厂数据重置) 中,您可以擦 除存储在 PI3205G 内部存储中的所有 数据。

### **帐户**

<span id="page-31-1"></span>在 ACCOUNTS<sup>(帐户)</sup>中,添加、 删除或管理帐户。

- 轻击 Add account (添加帐户) 以添加帐户。
- 轻击帐户管理帐户, 例如删除 帐户或选择同步选项。

### <span id="page-31-2"></span>系统

### **日期和时间**

<span id="page-31-3"></span>自动设置

通过互联网,您可以通过在线服务同 步 PI3205G 上的日期和时间。

要启动自动时钟设置.

- 1 在 Date & time (日期和时间) 中, 轻击打开 Automatic date & time (自动日期和时间)。
	- → 如果启用此功能, 则洗中复 诜框。
- 2 在 Select time zone  $(\ddot{\mathbb{R}} \ddot{\mathbb{R}} \mathbb{H} \boxtimes \mathbb{R})$ 中, 选择您当前的时区。
- 3 在 Use 24-hour format  $(\n\oplus \mathbb{H} 24 \,/\n)$ 时格式)和 Select date format (选 择日期格式)中, 选择时间和日期 显示的诜项。

#### 手动设置

- 1 在 Date & time  $($ 日期和时间) 中, 轻击关闭 Automatic date & time (自动日期和时间)。
	- → 如果禁用此功能, 则取消选择 复选框。
- 2 轻击以在 Set date (设置日期) . Set time (设置时间) 和 Set time zone (设置时区) 中分别设置日 期、时间和时区。
	- 要选择日期, 请轻击日历中的 日期。

### 辅助功能

<span id="page-31-4"></span>借助辅助功能, 设备屏幕上的操作 将通过文字转语音技术读出, 例如轻 击、菜单项选择。 对于无法清晰阅读 屏幕的用户, 此功能可允许他们以更 方便的方式使用设备。

### 安装辅助功能应用程序。

• 从 • 下载应用程序, 例如 Talkback。 在设备上安装此应用 程序。

### 使用辅助功能

- 1 选择 Accessibility (辅助功能)。 → 如果启用此功能, 则选中复选 框。
- $2$  洗择您已安装的辅助功能应用程 序。

#### $3$  洗择语音输出洗项。 自动旋转屏幕

在 Auto-rotate screen (自动旋转屏 幕)中, 轻击以打开或关闭屏幕旋 转。

### **关于平板电脑**

在 About tablet (关于平板电脑) 中, 了解有关 PI3205G 的状态和信息。

### <span id="page-32-0"></span>系统更新

在 System updates (系统升级) 中, 检 杳 PI3205G 的系统更新。 确保您将设 备连接到了互联网。

### <span id="page-32-1"></span>设备的状态和信息

在 Status (状态) 中,

- Battery status (电池状态): 显示充电状态。
- Battery level (电池电量): 按 百分比显示剩余电量。
- IP address (IP 地址): 显示设 备连接至 Wi-Fi 网络时分配至 **PI3205G** 的 IP 地址。
- WLAN MAC address (无线局 域网 MAC 地址): 显示指定 给 PI3205G 网络适配器的唯一 标识符。如果您的路由器上 启用了 MAC 地址筛选,则将 PI3205G 的 MAC 地址添加到允 许加入网络的设备列表中。

Battery use (电池使用): 显示每个运 行中的应用程序的耗电情況。 Legal information (法律信息): 有关 PI3205G 的法律信息 型号: 设备的型号 **Android version**(Android 版本): 设 备运行的Android平台的固件版本 Build number (内部版本号) : PI3205G 的软件版本

# 12 检查固件更新

<span id="page-33-0"></span>将 PI3205G 连接至 Wi-Fi。 您可以收到 有关固件更新的通知。 向上拖动底部 工具栏以检杳通知。

### 在线更新固件

<span id="page-33-1"></span>在 PI3205G 上, 您可以在互联网上通 过在线服务更新固件。 (请参见第31 页的 '系统更新')

# 13 **ੲపஐ૩**

### <span id="page-34-0"></span>功率

- 电源适配器 PA03-050200U-C 输入: 约 100-240 伏, 50/60 赫 兹; 0.3 安 输出: 5.0 伏直流, 2 安
- 电源: 3.7 伏, 3000 毫安时锂聚合 物内置充电电池
- 播放时间! 通过Wi-Fi 传输视频: 长达 4 小时
- 工作温度
- $\bullet$  0° C  $\overline{\cong}$  45° C
- 存放温度
- $-25^\circ C \ncong 70^\circ C$

### 显示屏

- 类型: LCD 触敏显示屏
- 屏幕对角线尺寸 (英寸): 7
- 分辨率: 1024 x 600 像素

### 平台

Android™ 4.2

### 连通性

- 耳机: 3.5 毫米
- USB: 2.0 高速, 微型
- 无线局域网: Wi-Fi 802.11 b/g/n
- 移动网络
	- TD-SCDMA
- 耳机声音
- 声道隔离: > 45 dB
- 频率响应: 60-18,000 赫兹
- · 输出功率: 2 x 5 毫瓦 (最大)
- 信噪比: > 80 dB

### 扬声器声音

- 频率响应: 250-10,000 赫兹
- 输出功率: 600 毫瓦
- 信噪比: > 60 dB

### 咅频播放

• 支持的格式: WAV, MP3, AAC /. m4a, OGG Vorbis、3GPP、AMR-NB(单

声道)、AMR-WB(立体声)  $FIAC<sub>c</sub>$ MIDI (型号 0 和 1 (.mid、.xmf、.  $mxmf)$  ),  $RTTTL/RTX$   $(rtttl.$ rtx)、OTA (.ota) 和 iMelody (.imy)

### 音频捕获

- AMR-NB 比特率: 4.75 到 12.2 kbps 采样率: 8 千赫 文件支持: 3GPP (.3gp)
- 指定 比特率: 128 kbps  $R$ 样率: 44.1 千赫 文件格式: MP3
- 
- 内置麦克风: 单声道
- 视频播放
- 支持的格式: MPEG-4 (.3gp),  $H.264$  AVC  $(3gp, .$ mp4),  $H.263$  (3gp,  $mp4$ ) vP8<sup>(webm, mkv)</sup>
- **视频捕获**
- H.264 宽高比 (4:3 或 16:9 可选)
- 视频分辨率: VGA (640 x 480)
- 帧速率: 30 帧每秒
- 容器: mp4
- 音频格式: MP3
- 镜头: 定焦长度
- 录制时间: 具体取决于存储

### 静态照片播放

• 支持的格式: IPEG, BMP, PNG, GIF

### 静态照片捕获

- 照片分辨率: VGA (640 x 480)
- 照片格式: IPEG、PNG
- 镜头: 定焦长度

### 存储介质

- $\bullet$  内置内存容量2: 8 GB NAND 闪存
- 外部存储器: Micro SD 存储卡插槽 (存储卡最 大容量: 32 GB)

### <u>预装应用程序</u>

- 安卓市场 、 多米音乐 、 QQ游戏 、 91熊猫看书 、 微博 、 新浪新闻 、 京东商城 . Amazon. ES 文件管理 器、Kingsoft Office、百度输入法
- 搜索、浏览器、媒体库、视频播放 器、音乐、相机、电子邮件、日 历、时钟、计算器

### 日注

- 克电电池的充电次数有限。 电池 使用寿命和充电次数会因使用情況 和设置而有所不同。
- · 21GB = 10 亿字节; 实际存储容量 更少。 不能使用全部内存容量, 因为设备会占用部分内存。 存储 容量按每首歌 4 分钟和 128 kbps MP3 编码计。

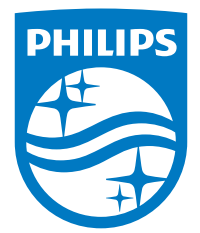

2014 ©WOOX Innovations Limited. All rights reserved. This product has been manufactured by, and is sold under the responsibility of WOOX Innovations Ltd., and WOOX Innovations Ltd. is the warrantor in relation to this product. Philips and the Philips Shield Emblem are registered trademarks of Koninklijke Philips N.V. and are used under license from Koninklijke Philips N.V.